## Create Gridded\_TR and Gridded\_REC Layers in Mapping

Last Modified on 05/23/2024 10:38 am CDT

There are two ways to create the foundation Grid Layer. This may be set up manually, or use the*SSI / Create SSI Grids* menu item to automatically create this layer if no special setup is required.

To set up this layer manually, right-click on the field in the*Resources Tree*, and under *Create a New Layer*, choose *Create a New Region Layer*. Enter a*Name* for the layer such as*Grid Areas* and set *Layer Type* to *Grid*.

On the *Attributes*tab, select **Add Attribute**. Enter a*Name* for the Attribute such as *SSI ID*. Change the*Decimals* to *0*. Leave the other values at their default level. Select **OK**. (Notice that Mapping changed the Attribute's name to *SSI ID*). Select **OK** to finish adding the Layer.

To set up this layer automatically, select the desired Farm or Field in the*Resources Tree*. Navigate to *SSI / Create SSI Grids*. Refresh Mapping, and the Layers are created for the Field(s).

Select the *Current Test Results* layer in the *Resources Tree* for the Field, and note the layout and numbering of the samples. An example for a field is shown below. It has 24 samples in a four column, six row grid.

**Note:** Grid areas may be set up using any type of zone needed, such as Modified Soil Type Zones, Veris Data, Historic Yield Zones, Custom Management Zones, etc.

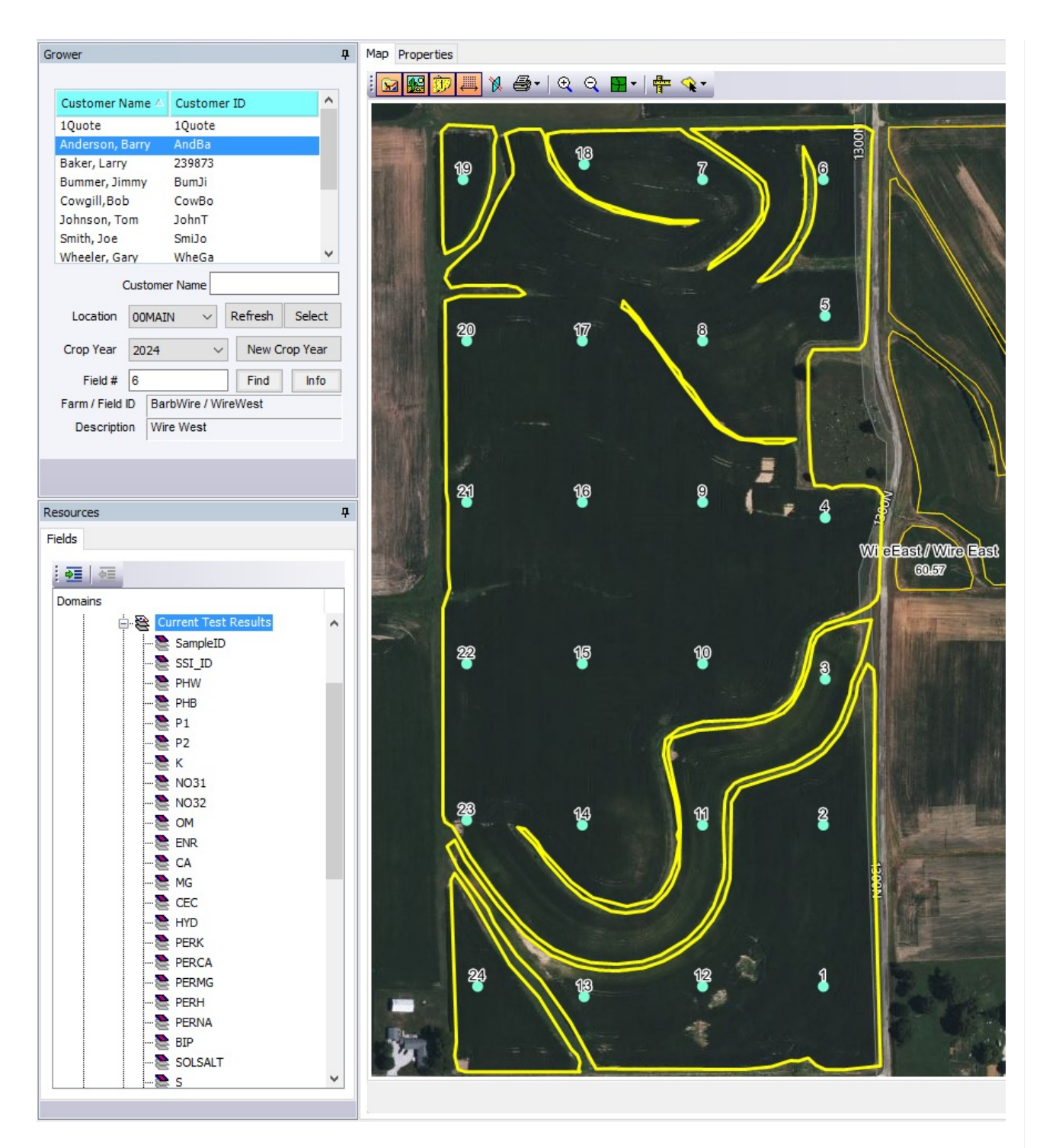

Select the *Grid Areas* layer in the *Resources Tree*, then go to *Layers / Layer Editor*. Choose the **Show Grid** icon and adjust the *Target Width* and *Target Height* to match the grid sample areas from the *Test Results* layer. Choose the **Move Grid** icon to reposition the grid as necessary to line up the grid edges with the field boundary. When the grid is set appropriately, select the *Snap Grid* icon.

The *Data* tab of the *Layer Editor* displays the *SSI\_ID* column so the grids can be numbered appropriately. Select a cell in the *SSI\_ID* column, and note the selected grid on the map. Enter the appropriate number in the cell for each grid. Choose **Save** when finished.

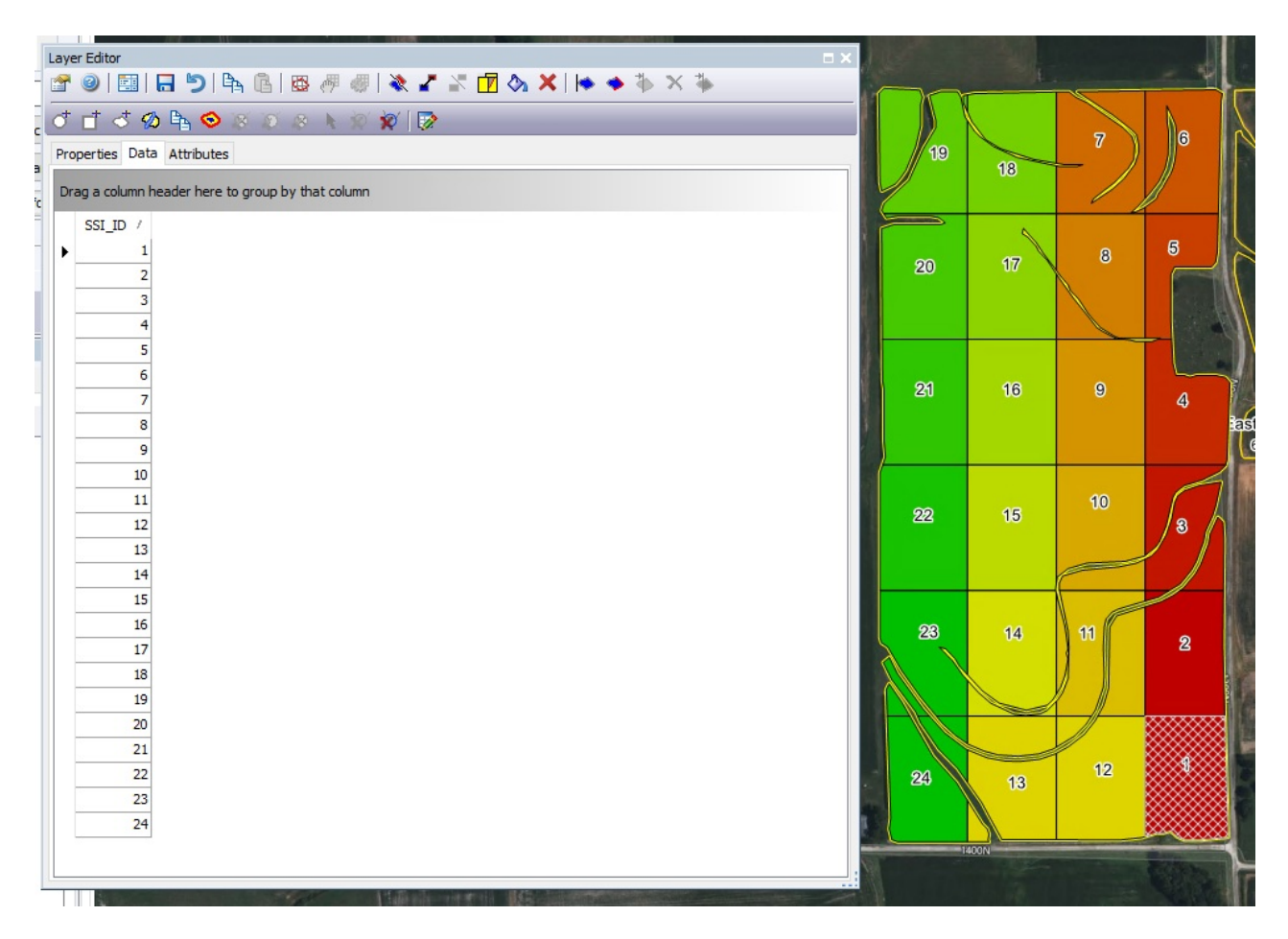

Select the Field in the *Resources Tree* and press **F5** on the keyboard to refresh. Navigate to *SSI / Create Grid Layers*. Choose **Grid TR** in the top left corner to create the Gridded Test Result Layer. Choose **Grid REC** to create a Gridded Recommendation Layer.

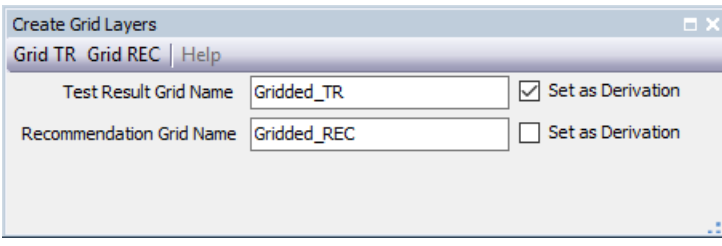

With the Field selected in the *Resources Tree*, press **F5** on the keyboard to refresh.

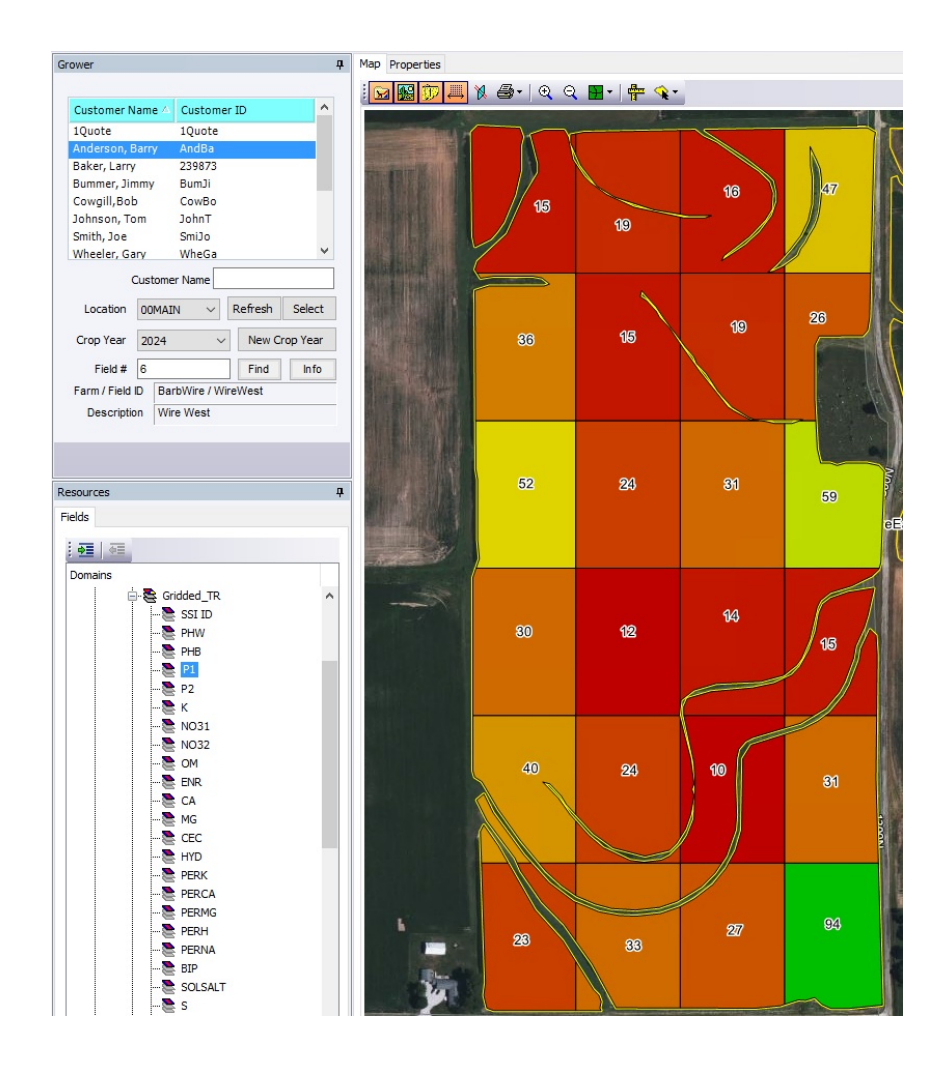